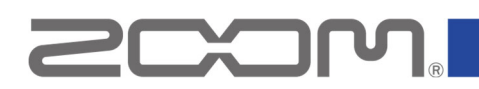

# M4 ファームウェアアップデートガイド

Copyright(C) 2023 ZOOM CORPORATION. All Rights Reserved. 白黒端末では正しく表示できません。

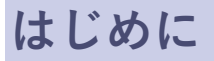

■準備するもの

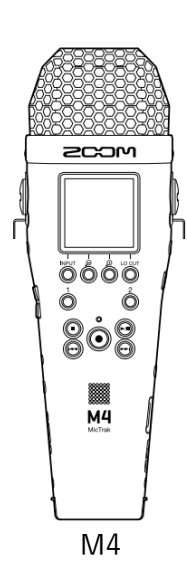

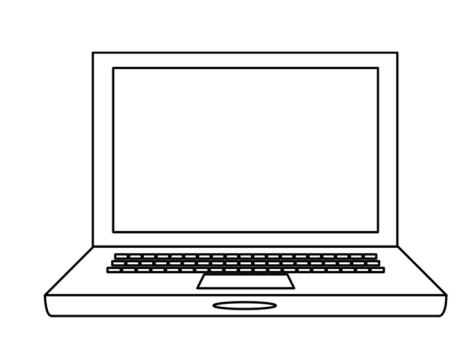

インターネットを利用可能なパソコン Windows または Mac

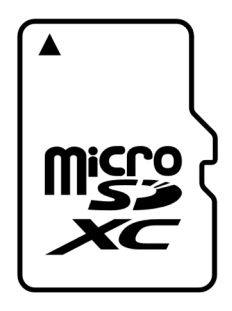

microSD カード

対応記録メディア microSDHC:  $4$  GB  $\sim$  32 GB microSDXC: 64 GB  $\sim 1$  TB

新しく購入した microSD カードや他の機器で 使用していた microSD カードは、必ず M4 で フォーマットしてください。

■ファームウェアアップデートの流れ

- 1. ファームウェアアップデート用ファイルをダウンロードする
- 2. ZIP ファイルを展開する
- 3. ファームウェアアップデート用ファイルを microSD カードにコピーする
- 4. ファームウェアをアップデートする
- 5. ファームウェアが正しくアップデートされたことを確認する

## **ファームウェアをアップデートする**

本ガイドでは、例として Version 1.10 へのファームウェアアップデートを説明します。

**1.** ファームウェアアップデート用ファイルをダウンロードする

M4 のダウンロードページからファームウェアアップデート用ファイルを含んだ ZIP ファイルをダウン ロードします。

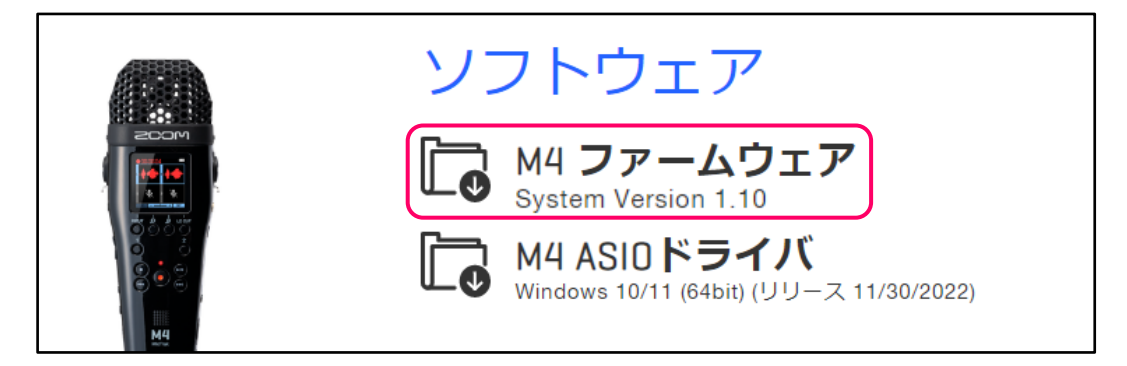

#### **Windows の場合**

**2.** ZIP ファイルを展開する

ZIP ファイルをダウンロードしたフォルダを選択します。

① [圧縮フォルダーツール]をクリックし、次に②[すべて展開]をクリックします。

ZIP ファイルが展開されます。

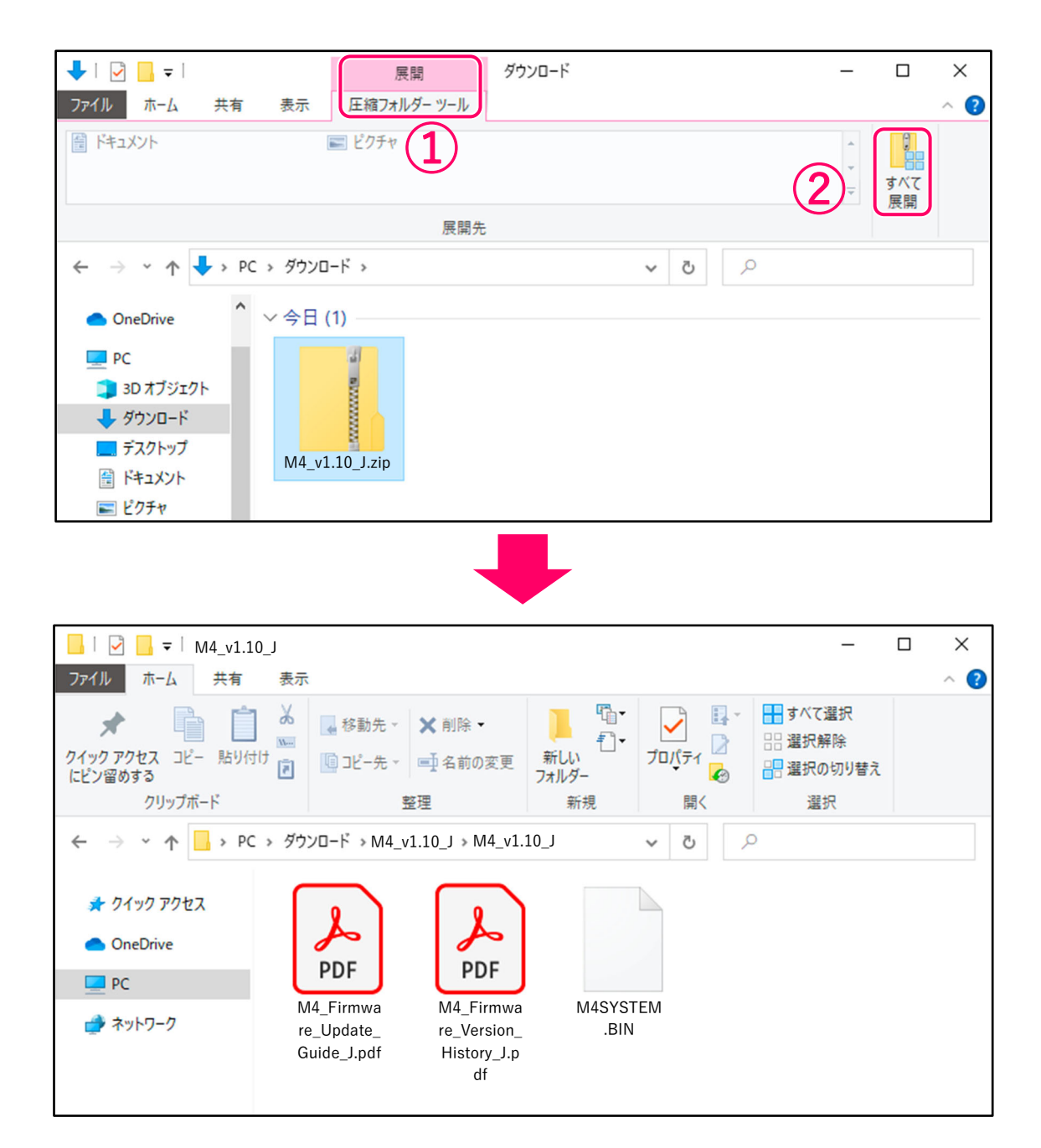

**3.** ファームウェアアップデート用ファイルを microSD カードにコピーする

「M4SYSTEM.BIN」ファイルを microSD カードにコピーします。

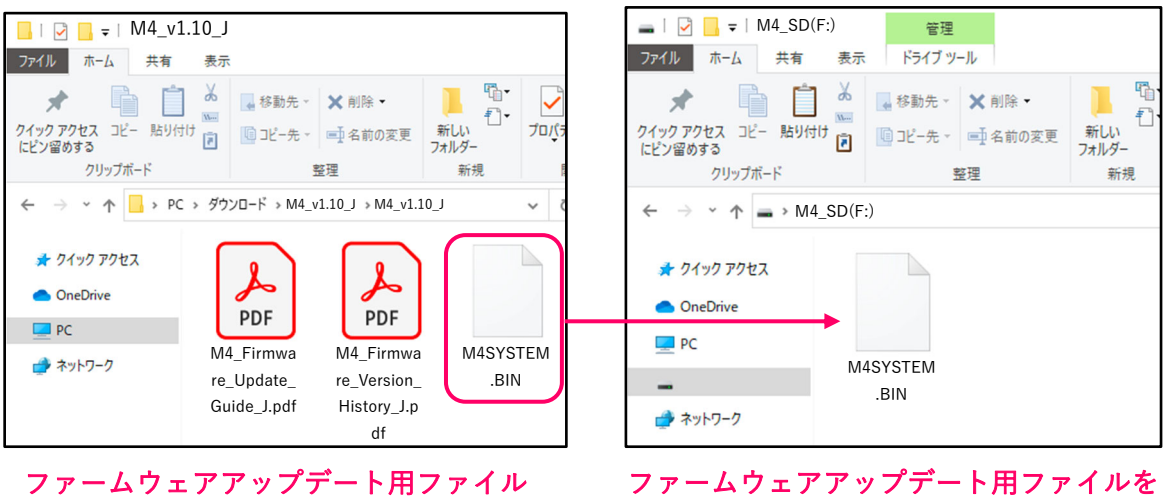

#### microSD カード

microSD カードにコピーする

### **Mac の場合**

**2.** ZIP ファイルを展開する

ダウンロード後、画面下に表示される①[ダウンロード]をクリックします。その後、②をクリックしま す。ダウンロードしたファイルが開きます。

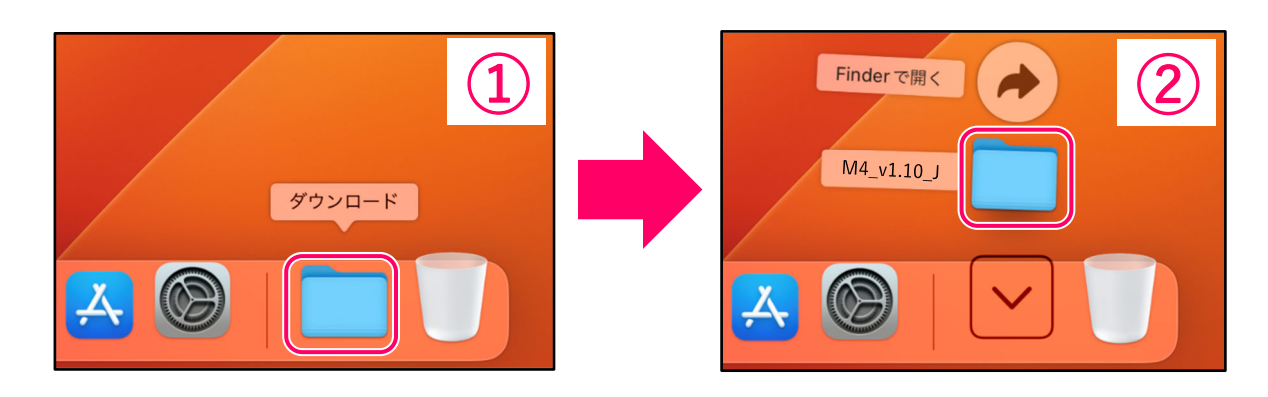

**3.** ファームウェアアップデート用ファイルを microSD カードにコピーする

「M4SYSTEM.BIN」ファイルを microSD カードにコピーします。

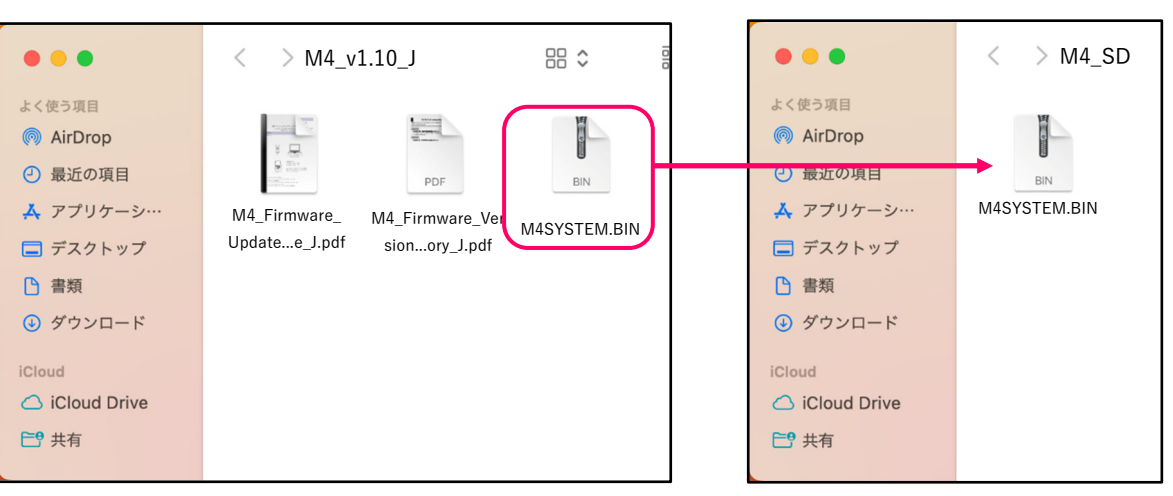

microSD カード

ファームウェアアップデート用ファイル ファームウェアアップデート用ファイルを microSD カードにコピーする

### **以降は Windows/Mac 共通の手順です**

**4.** M4 の電池を新しいものに交換しておくか、AC アダプターを接続する

[NOTE]

• 電池残量が少ない場合は、ファームウェアアップデートを実行できません。

**5.** microSD カードを M4 にセットする

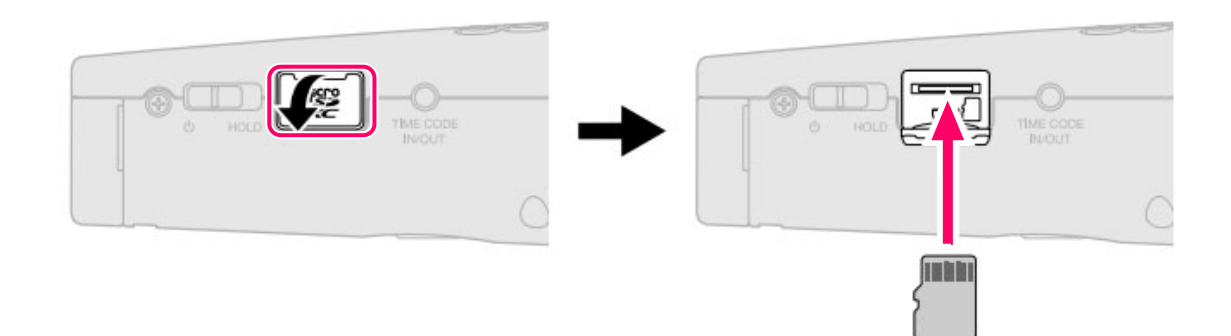

**6.** □ お → 砂 側にスライドして、電源を ON にする

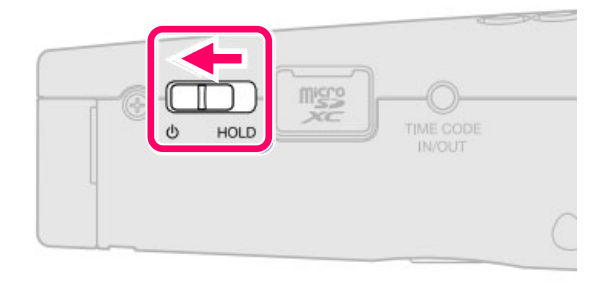

ホーム画面が表示されます。

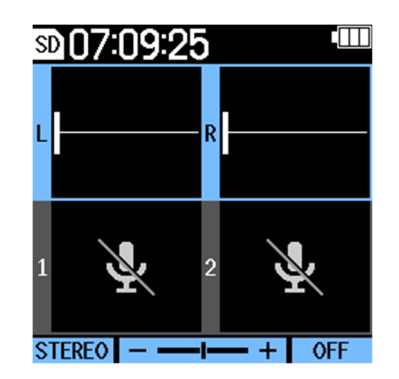

**7.** ホーム画面で を押す

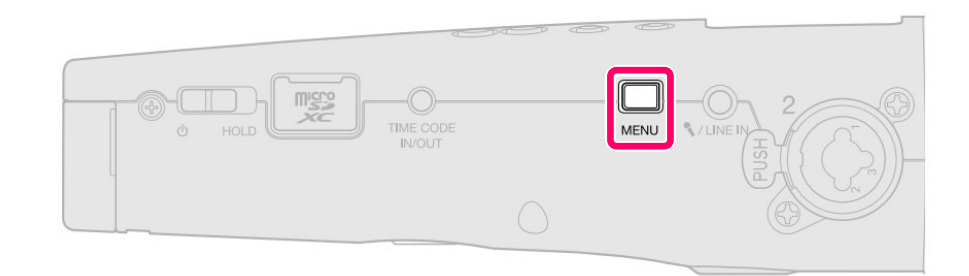

メニュー画面が表⽰されます。

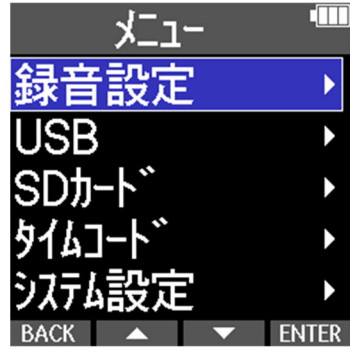

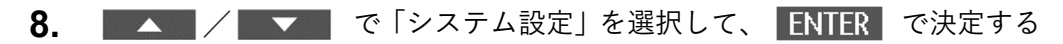

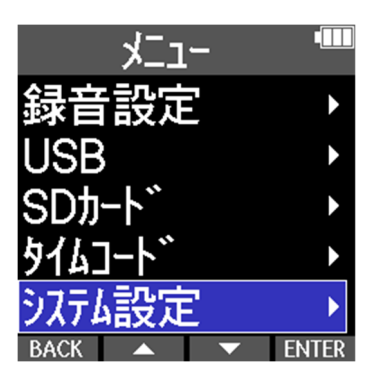

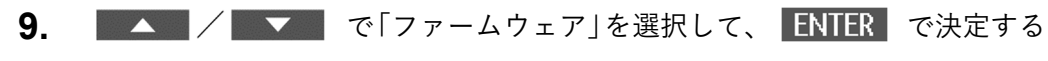

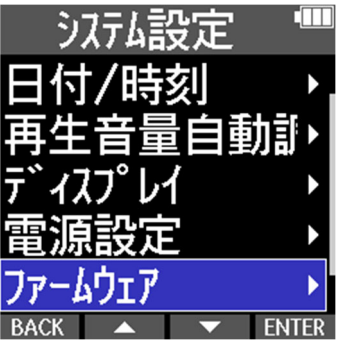

**10. UPDATE** を押す

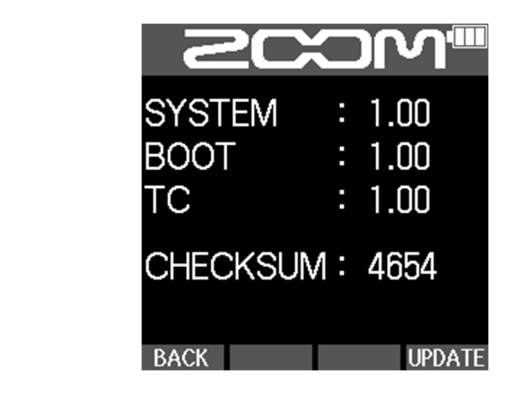

11. **エム / マ** で「実行」を選択して、 マ で決定する

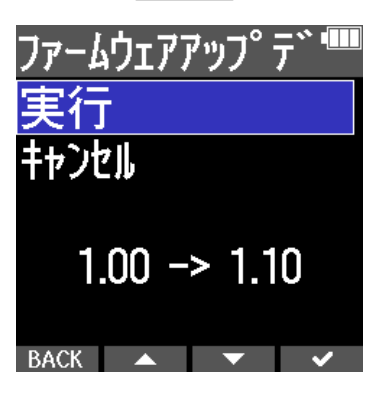

12. (ID) を (I) 側にスライドして、電源を OFF にする

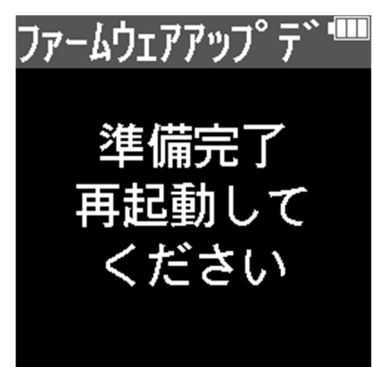

13. 再度 <del>(II)</del> を (J) 側にスライドする 自動的にアップデートが実行され、REC インジケーターがゆっくりと点滅します。

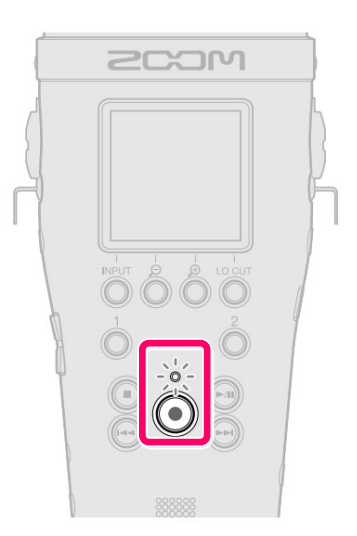

およそ1分後、完了画面が表示されます。

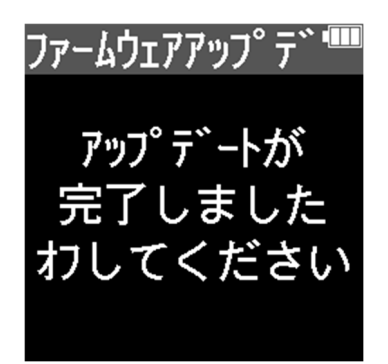

[NOTE]

ファームウェアアップデート中に電源を切ったり、microSD カードを抜いたりしないでください。 アップデートに失敗した場合 REC インジケーターが高速で点滅します。その場合は一度電源を OFF に し、microSD カードが正しくセットされていることを確認して再度電源を ON にし、アップデートをや り直してください。

14.  $\overline{\text{CD}}$  を <sup>◆</sup> 側にスライドして、電源を OFF にする

[NOTE]

ファームウェアアップデートに失敗した場合、電源 ON 時に REC インジケーターが点滅したまま起動 できなくなることがあります。電源を OFF にして手順 1~6 を再度実行してください。

# **ファームウェアが正しくアップデートされたことを確認するには**

M4 のファームウェアのバージョンを確認します。

**1.** ホーム画面で ■■ を押す

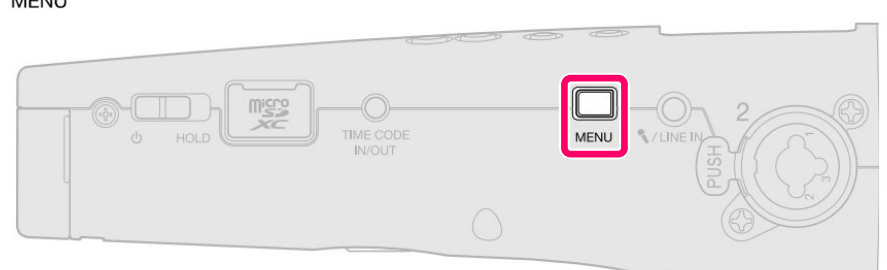

メニュー画面が表⽰されます。

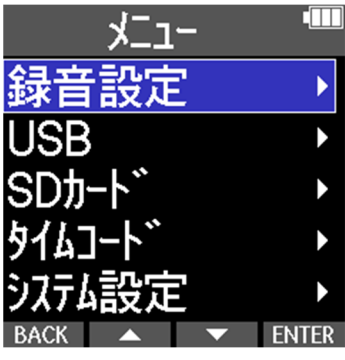

2. ▲ / ▼ で「システム設定」を選択して、 ENTER で決定する

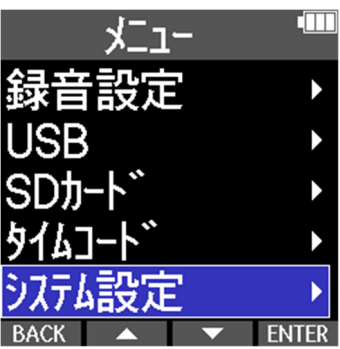

3. エコ / マコ で「ファームウェア」を選択して、 ENTER で決定する

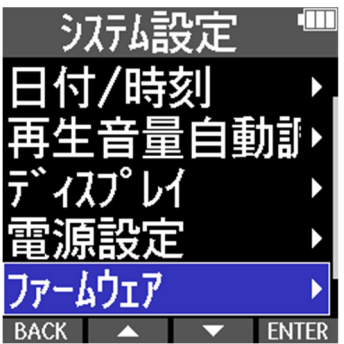

#### **4.** ファームウェアのバージョンを確認する

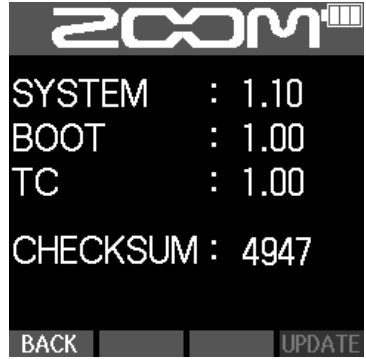

● 本ソフトウェアを使用したことによる損害、または第三者からのいかなる請求につ いても(株)ズームは一切の責任を負いません。また、本ソフトウェアの無断配布/販 売/リース/レンタル/改変/リバースエンジニアリングを禁止いたします。ソフトウェ アの仕様および本ドキュメントの内容は将来予告なしに変更する場合があります。

- ・本マニュアルの一部または全部を無断で複製/転載することを禁じます。
- ・Microsoft、Windows はマイクロソフト企業グループの商標です。
- ・Mac は Apple Inc.の商標です。
- ・microSDXC ロゴは、SD-3C LLC の商標です。
- ・文中のその他の製品名、登録商標、会社名は、それぞれの会社に帰属します。
- ・文中のすべての商標および登録商標は、それらの識別のみを目的として記載されており、 各所有者の著作権を侵害する意図はありません。
- ・文中のイラスト及び表⽰画面は、実際の製品と異なる場合があります。